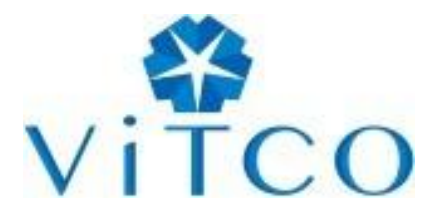

# 重庆税务局手机开票 用户使用手册

重庆远见信息产业集团股份有限公司

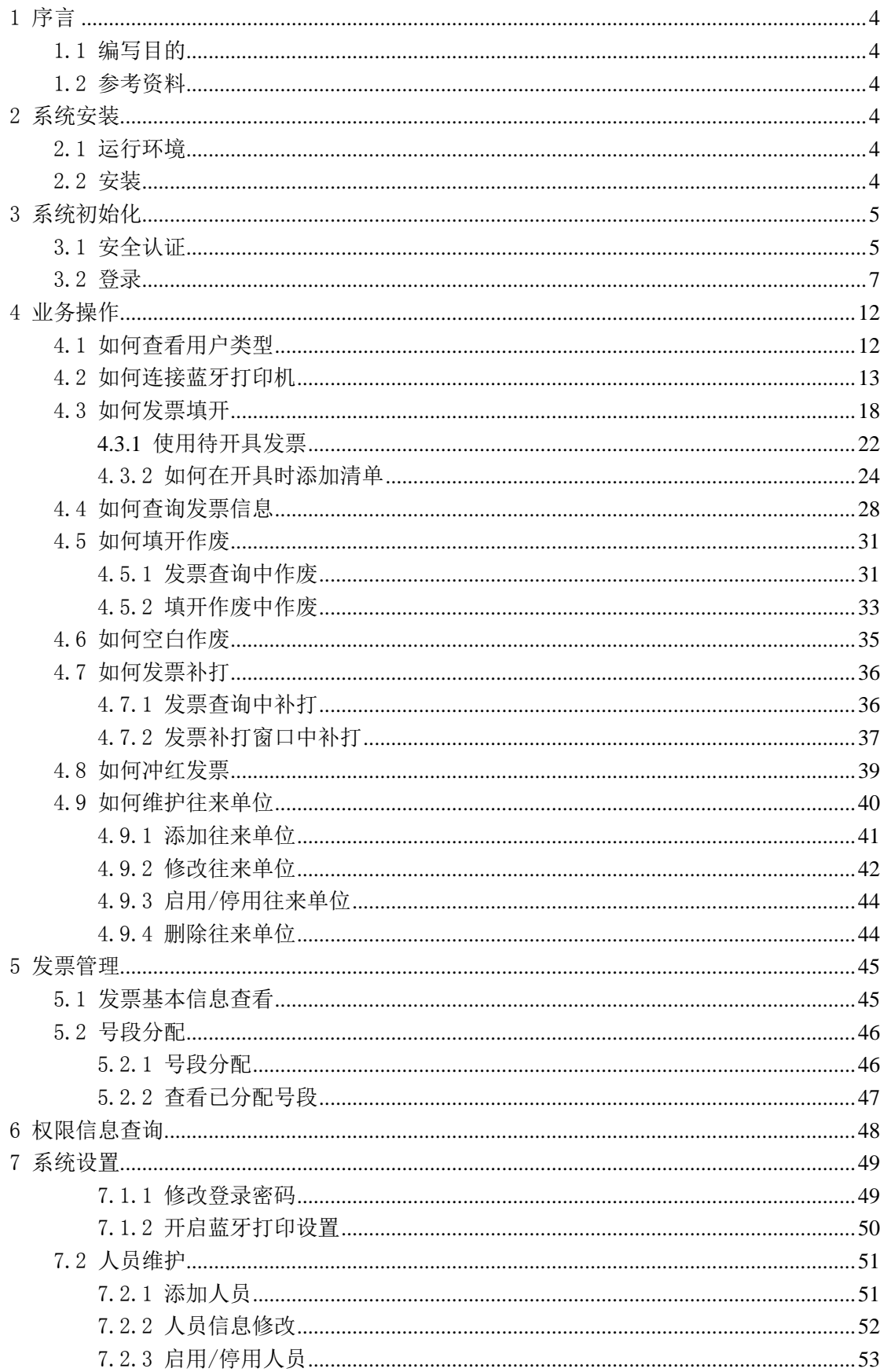

# 目录

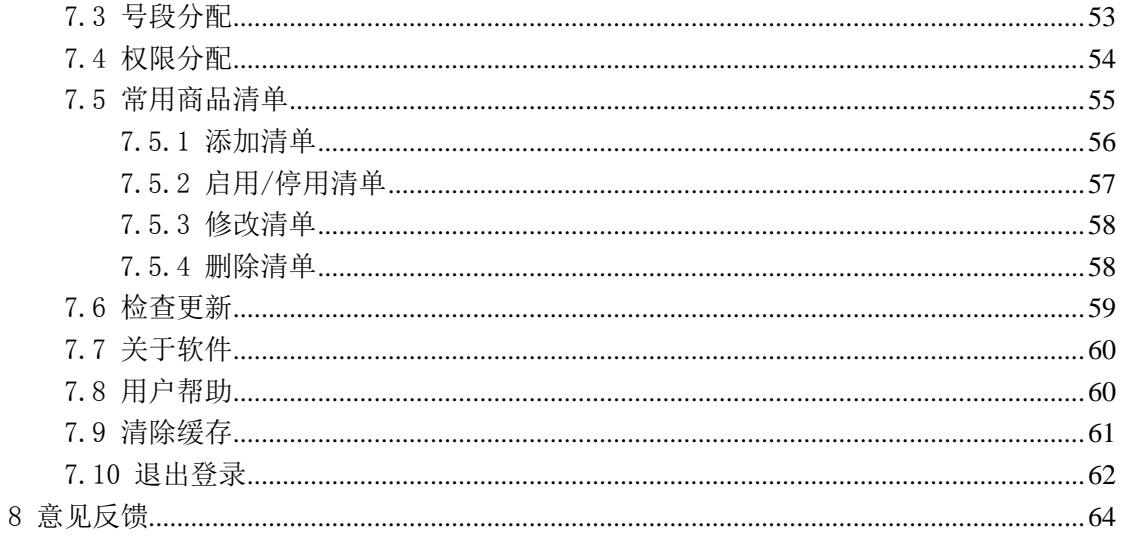

# <span id="page-3-0"></span>1 序言

# <span id="page-3-1"></span>1.1 编写目的

<span id="page-3-2"></span>本用户手册详细说明了"手机开票"系统所具备的功能及相应的操作指南。

### 1.2 参考资料

1、《重庆市地方税务局发票客户端软件需求说明书》。

2、《重庆市地方税务局发票客户端软件详细设计说明书》。

# <span id="page-3-3"></span>2 系统安装

<span id="page-3-4"></span>安装之前,必须准备好软件与硬件环境,请仔细阅读

### 2.1 运行环境

硬件环境:各类安卓手机 软件环境: 安卓 2.3 及以上版本 网络环境:支持无线 wifi 和 GPRS 流量

### <span id="page-3-5"></span>2.2 安装

通过"网络(电子)发票服务整合平台(http://www.02312366.cn)"下载安装包, 发送至手机,运行安装即可,系统安装完毕后,桌面上将自动建立本系统的快捷方式, 如下图:

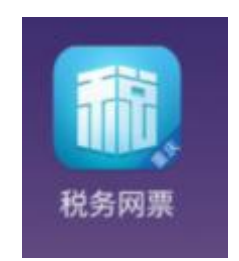

# <span id="page-4-0"></span>3 系统初始化

# <span id="page-4-1"></span>3.1 安全认证

安全认证功能,主要针对新办业务的用户,在登录前必须进行安全认证操作,才能 正常的登录进入手机开票系统中

前提条件:网络已连接,且已拿到纳税人登记序号

步骤 1: 单击手机桌面快捷图标启动系统,点击下方【安全认证】,进入开票激活 页面,如下图:

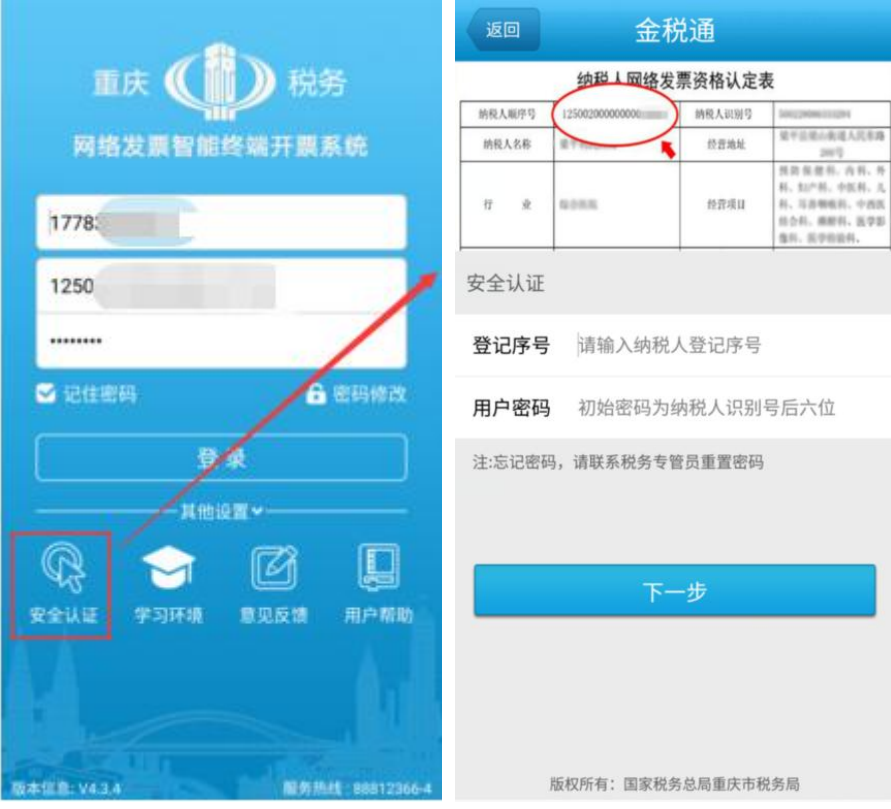

图 3.1 安全认证

步骤 2: 输入"登记序号"、"用户密码"(密码为纳税人识别号后六位,如有字母, 请用数字零代替),点击【下一步】,如果该用户区域已开通认证功能,则弹出以下提示内 容,根据内容联系驻点人员进行"信息确认";

注意: 如果该用户所在区域未开通认证功能, 则直接进入基本信息确认页面(图 3.3), 无需联系驻点 人员

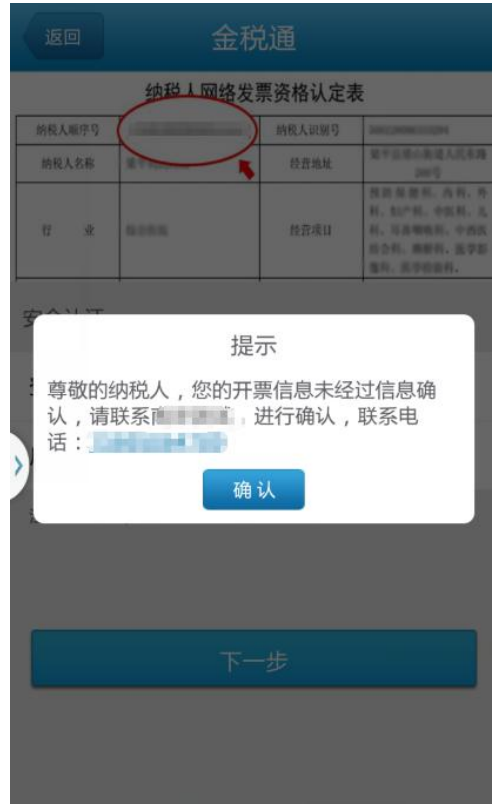

#### 图 3.2 消息确认

步骤 3: 信息确认-->驻点人员信息确认后,点击【下一步】,进入纳税人基本信息确 认页面,如下图;

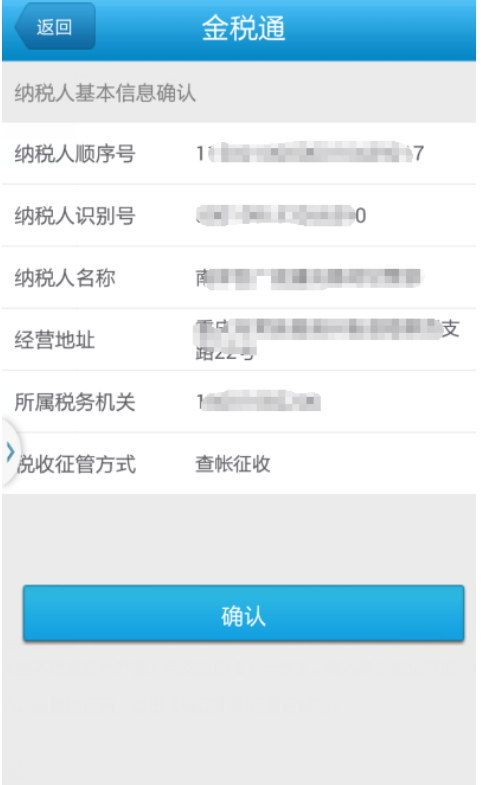

#### 图 3.3 基本信息确认

步骤 4: 在上图 3.3 中点击【确认】后,进入以下安全认证页面,输入纳税人正确手机 号码,点击获取验证码(参照下图操作),验证码获取成功后,输入对应验证码,点击【下 一步】,弹出"手机开票认证成功"页面。

注意:如您输入的手机号已被使用,则会弹出手机号已被绑定的消息,请您更换号码后再进行下一步

操作

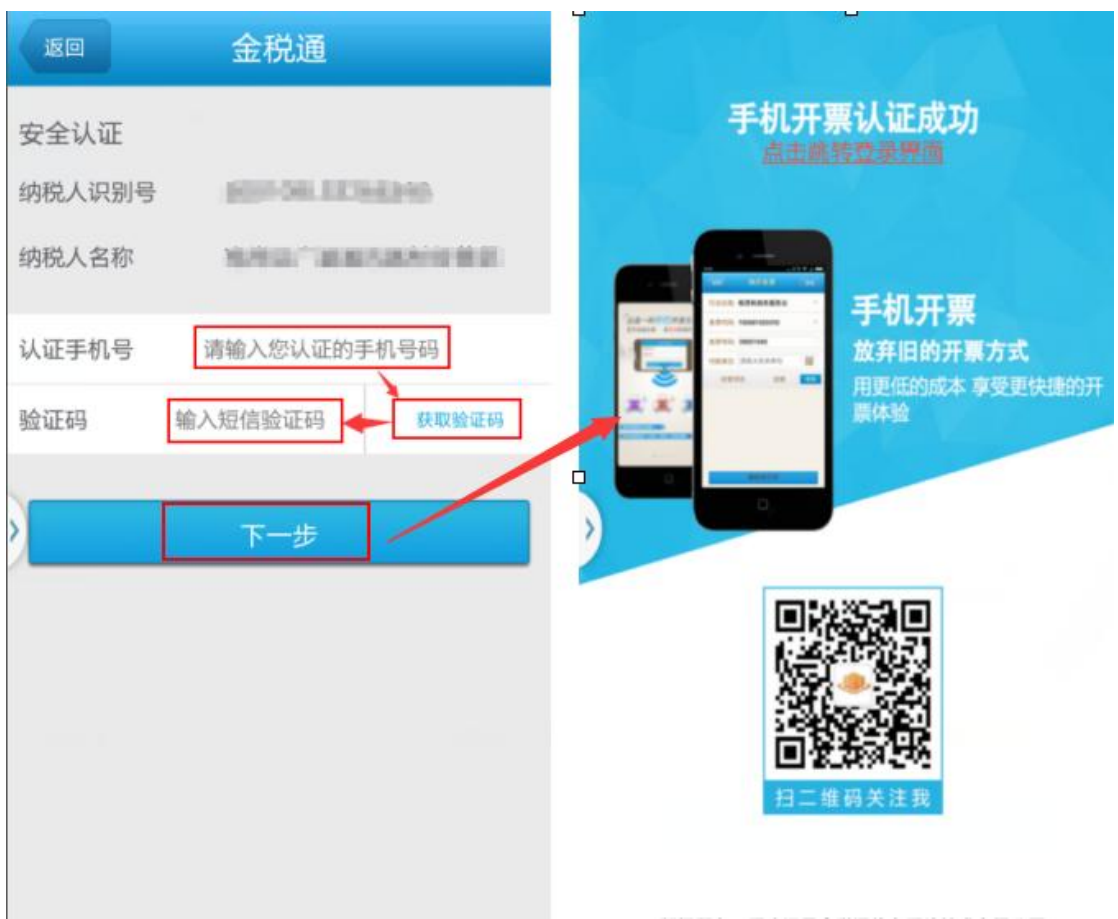

图 3.4 安全认证

成功后,可点击上图中超链接跳转至登录界面,具体登录操作详情请参考以下使用说明

# <span id="page-6-0"></span>3.2 登录

前提条件: 系统已安装成功且开票已激活

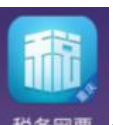

步骤 1: 首次登录时, 单击 <sup>税务网票</sup> 图标, 启动开票系统进入引导页

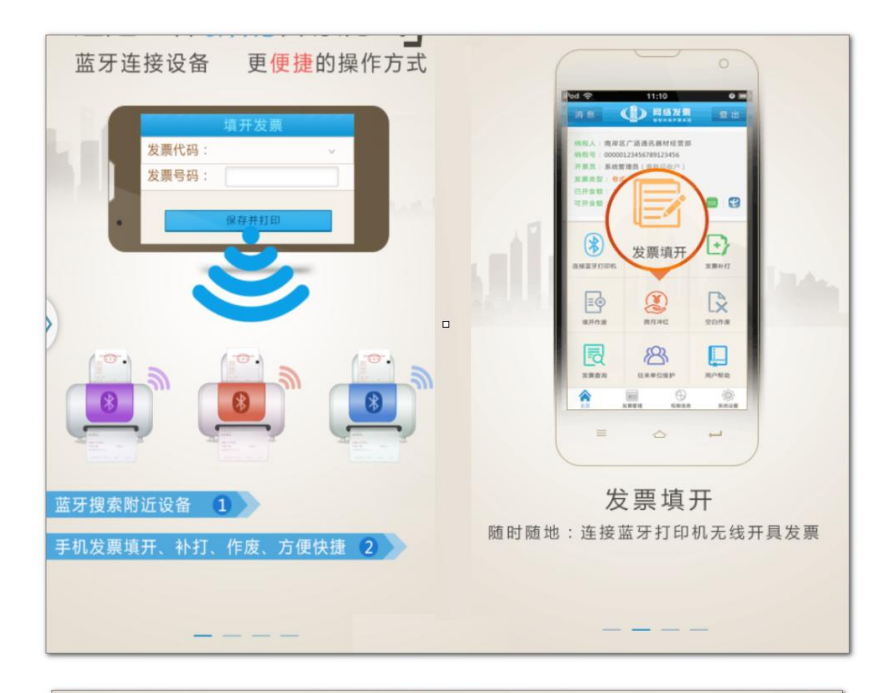

![](_page_7_Picture_3.jpeg)

图 3.5 浏览引导

可以左右滑动查看系统亮点功能介绍,点击【开始体验】进入服务协议提示页

#### 步骤 2:确认阅读服务协议

点击【查看协议】查看服务协议的具体内容,阅读完后点击【返回】,点击【我已 阅读】 进入登录页面

直接点击【我已阅读】也可以进入登录页

![](_page_8_Picture_44.jpeg)

图 3.6 阅读协议

点击【取消】退出系统

#### 步骤 3: 进入登录页

输入正确业务手机号码、用户名和密码,点击【登录】,如下图 3.7

温馨提示:登录前,勾选【记住密码】下次登录免输密码;点击【密码修改】可重新设置登录密码

![](_page_9_Picture_61.jpeg)

图 3.7 登录

首次登录成功后系统会默认记住手机号、用户名,再次登录只需输入密码、点击【登 录】即可登录成功。如果您首次登录时,选择了"记住密码",那再次登录时所有的登 录信息都会显示在编辑框中,只需点击【登录】按钮即可成功登录

 输入正确登录信息,点击【登录】,系统会提示"登录成功,正在获取开票员信息, 请 稍后...",如下图 3.8:

注意:

1、如果您的用户名或密码输入错误,系统将给予登录失败的提示信息:用户名或 密码输入错误;

2、如果您未进行安全认证或输入的手机号有误,系统则会给予联系服务热线的提 示信息:未进行安全认证或手机号码输入错误,如有疑问请拨打服务热线!(服务热线 请参见页面右下角)

![](_page_10_Picture_30.jpeg)

图 3.8 登录成功提示

> 登录成功后,页面跳转至主界面(如图 3.9), 主界面分为三大块: 纳税人基本信息展 示、功能导航、菜单栏。所包含的功能点有:发票管理、权限信息查询、系统设置、发 票开具、扫码开具、发票补打、填开作废、跨月冲红、空白作废、发票查询、往来单位 维护。如下图:

![](_page_11_Picture_0.jpeg)

图 3.9 主界面

<span id="page-11-0"></span>4 业务操作

<span id="page-11-1"></span>4.1 如何查看用户类型

用户类型分为两种:查账征收户、双定户

成功登录系统进入主界面,查看主界面上方信息如果您是查账征收户,则用户 名称后的用户类型显示为"查账征收户",如下图 4.1 所示:

![](_page_12_Picture_0.jpeg)

图 4.1 用户类型查看

如果您是双定户,则用户名称的用户类型显示为"双定户",双定户除了有其它纳 税人所具有的单张开票限额、缓存张数限额三个限制外,还具有月开票限额限制。双定 户的月开票限额是根据该纳税人的定额信息来的,纳税人的月开票总金额不能超过税务 机关核定的当月的定额数,不管上月开票总金额是否达到限额,这个月的月开票限额自 动变成税务机关核定的本月定额数,因此,定额有变化时,所有双定户纳税人在每月一 号必须为每个开票员重新分配权限(定额无变化时,系统自动延用上个月各开票员分配 权限值),否则在没有超定额余额的情况下无法再开具发票,这点需要注意。

<span id="page-12-0"></span>"查账征收户"和"双定户"的区别:查账征收户可以冲红,双定户不可以冲红

#### 4.2 如何连接蓝牙打印机

系统中有三种方法可以连接蓝牙打印机,如下:

注意: 当成功连接过一次蓝牙后,再次进入系统会自动连接,正常连接时, 首页 "扫码开具"上方显示为绿色的提示信息(提示为:已连接蓝牙打印机),如下图所 示:

![](_page_13_Picture_0.jpeg)

#### 方法一:系统设置

进入主页面,如果手机未连接蓝牙,"打码开具"上方会有一个名为"未连接蓝牙 打印机"的红色提示信息。点击该提示信息,弹出连接蓝牙提示信息,点击允许即可成 功连接蓝牙,并弹出打印设备选择窗口,选择并点击您要连接的打印设备,即可成功连 接打印机。

![](_page_13_Picture_3.jpeg)

![](_page_14_Picture_43.jpeg)

#### 图 4.3 匹配蓝牙设备

连接成功时,会给出"连接成功"的提示信息;反之,会给予失败的提示信息

方法二: 开具发票时接连接打印机

前提条件:未连接蓝牙打印设备

1、直接进入"发票填开"界面,开具发票,提示"您未连接打印机..是否继续?", 选择"连接打印机",允许连接蓝牙,进入匹配打印机界面,即可选择连接,如下图 4.4 所示:

![](_page_15_Picture_16.jpeg)

图 4.4 发票填开中开启蓝牙

、根据提示窗口,选择连接蓝牙打印机,匹配蓝牙设备

![](_page_16_Picture_35.jpeg)

图 4.5 匹配蓝牙设备

连接成功时,会给出"已连接到..."某台蓝牙设备的提示信息;反之,会给予失败的 提示信息

方法三: 开启 android 手机蓝牙,登录成功进入主界面默认连接上次匹配的打 印机,如下图所示:

![](_page_17_Picture_54.jpeg)

图 4.6 自动匹配蓝牙设备

# <span id="page-17-0"></span>4.3 如何发票填开

前提条件:1、发票领购信息中的发票未使用完

- 2、如是双定户确保月开票限额未使用完
- 3、在线登录

步骤 1: 进入主界面点击【发票开具】,进入发票种类选择界面(如图 4.7), 选择您要填开的发票种类,页面跳转至发票填开界面,如图 4.8 所示

![](_page_18_Picture_0.jpeg)

图 4.7 选择开票种类

![](_page_19_Picture_35.jpeg)

图 4.8 发票填开

#### 步骤 2: 填写发票信息

选择行业分类、发票代码和号码、填写付款单位、添加经营项目,填写完成之 后,点击【保存并打印】进入下一步,核对打印信息(如图 4.9),点击【确认一 致后打印】

![](_page_20_Picture_0.jpeg)

图 4.9 核对打印信息

#### 步骤 3:打印发票

打印成功后可选择继续打印或者取消(如下图 4.10), 选择【下一张】, 回 到发票填开界面可继续开票,选择【取消】,回退到系统主界面

![](_page_21_Picture_46.jpeg)

图 4.10 开票成功

# <span id="page-21-0"></span>**4.3.1** 使用待开具发票

步骤 1: 进入主界面, 点击【待开具发票】, 进入待开具界面, 如下图所示:

![](_page_22_Picture_16.jpeg)

步骤 2: 选择需要开具的发票信息,点击【去开票】。选择需要开具的发票种类, 会自动带入对应开具信息:

![](_page_22_Picture_17.jpeg)

![](_page_23_Picture_29.jpeg)

步骤 3: 确认信息无误后,点击"保存并打印",打印成功后,点击返回到待开具

界面,可继续打印发票:

![](_page_23_Picture_30.jpeg)

### <span id="page-23-0"></span>4.3.2 如何在开具时添加清单

注意: 通用机打发票(单联卷式)无此功能

步骤 1: 进入主界面点击【发票开具】,选择并点击"通用机打发票(三联 平推)"进入平推票开具界面,如下图所示:

![](_page_24_Figure_1.jpeg)

步骤 2: 选择行业分类、发票代码和号码、填写付款单位、添加经营项目, 填写完成之后,再通过添加品目中的【添加清单】按钮进入添加清单界面,如下 图所示:

| 返回        | 添加品目                  | 〈返回    | 添加清单    | 清空   |  |
|-----------|-----------------------|--------|---------|------|--|
| 品目名       |                       | *商品名称: | 请输入商品名称 |      |  |
| 称:        | 零配件销售<br>$\checkmark$ | 规格型号:  | 请输入规格型号 |      |  |
| 商品名<br>称: | 添加清单<br>填写商品名         | 单位:    | 请输入单位   |      |  |
|           |                       | *数量:   | 请输入数量   |      |  |
| 数量:       | 填写数量                  | *单价:   | 请输入单价   |      |  |
| 单价:       | 填写单价                  | *折扣:   | 请输入折扣   |      |  |
| 金额:       | 0.00                  | 取消     |         | 确定   |  |
|           | 取消<br>保存              |        | 商品名称    | 金额   |  |
|           |                       |        |         |      |  |
|           |                       | 合计:    |         | 0.00 |  |
|           |                       | 保存     |         |      |  |

注意:1.必须选择品目否则无法添加清单

2.如果已经添加过一条或多条品目,添加清单时会弹出如下提示信息:

![](_page_25_Picture_3.jpeg)

步骤 3: 填写商品清单信息,点击【确认】,检查并确认添加的商品清单信 息无误后,点击【保存】,如下图所示:

注意:添加清单时,商品名称、数量、单价、折扣为必填项,录入信息为空,不能保存

![](_page_26_Picture_28.jpeg)

点击【取消】则清空已输入的商品清单信息,取消添加清单

步骤 4:商品清单信息保存成功后,页面返回至添加品目界面,点击【保存】, 页面返回至填开发票界面,仔细核对填好的发票开具信息,确认无误后点击【保 存并打印】进入下一步,核对打印信息,点击【确认一致后打印】(系统会在打 印发票成功后,弹出确认清单打印的窗口,且清单在开具时会一次性打印两份, 如果打印失败可在补打界面中进行补打), 如下图所示:

![](_page_27_Figure_0.jpeg)

注意:如果发票填开界面已存在具有清单信息的品目时,会弹出如下提示, 将不能再进行增加操作,如需重新添加或变更品目及清单信息,可进行如下两 种选择:一是删除当前品目信息选择【增加】进行重新添加;二是直接点击发 票开具页面下方的品目信息对品目及清单进行修改。

![](_page_27_Picture_2.jpeg)

### <span id="page-27-0"></span>4.4 如何查询发票信息

在"发票查询界"面,可查询所有已开发票详细信息,且还能对发票进行补打、 作废、冲红操作

步骤 1: 进入主界面点击"发票查询",进入开票记录查询界面,如下图所 示

![](_page_28_Picture_27.jpeg)

图 4.11 开票查询

步骤 2: 可根据开始时间、截止时间、发票类型、发票状态及发票代码进行模糊查询。 选择您要查询的信息,点击【查询】,系统将对应的所有发票信息查询并展示在列表中,如 下图:

![](_page_29_Picture_37.jpeg)

图 4.12 查询列表

在发票信息列表中,还可对被查询出的发票进行发票补打、发票作废、发票冲红操作, 这几个功能会在下面的  $\underline{4.5}$  $\underline{4.5}$  $\underline{4.5}$ 、 $\underline{4.7}$  $\underline{4.7}$  $\underline{4.7}$ 章节中重点描述。如下图 4.13 所示:

![](_page_30_Picture_63.jpeg)

图 4.13 发票状态操作

# <span id="page-30-0"></span>4.5 如何填开作废

前提条件:1、必须是您本人本月开具的发票

2、发票为正常状态

发票作废可以通过两个途径来操作:发票查询中作废、填开作废中作废

#### <span id="page-30-1"></span>4.5.1 发票查询中作废

进入主页面,点击"发票查询"转入到"发票查询"页面,查询出需要作废发 票的详细信息,具体参[考如何查询已开具的发票](#page-27-0) 选择您要作废的发票,打开后, 选择并点击【发票作废】(见上图 4.13),页面跳转到发票状态显示页面,再次 选择【发票作废】,即可作废成功。如下图所示:

![](_page_31_Picture_19.jpeg)

图 4.14 发票作废

点击【发票作废】,确认作废,作废成功后,查询列表中,该条发票状态将变 更为"作废"状态,如下图所示:

| 返回             | 发票信息                |      |           |  |  |
|----------------|---------------------|------|-----------|--|--|
| 发票号            | 开票日期                | 金额   | 状态        |  |  |
|                | 54670009 2016-11-25 | ¥ 1  | 作废        |  |  |
|                | 54670010 2016-11-25 | ¥ 0  | 空白作废      |  |  |
| 54670011       | 2016-11-25          | $*1$ | 正常        |  |  |
|                | 54670012 2016-11-25 | $*1$ | 正常        |  |  |
|                | 54670013 2016-12-01 | $*1$ | 作废        |  |  |
|                | 54670014 2016-12-01 | ¥1   | 作废        |  |  |
|                | 54670015 2016-12-05 | ¥б   | 正常        |  |  |
|                | 54670016 2016-12-05 | ¥ 33 | 正常        |  |  |
|                | 54670017 2016-12-05 | ¥ 23 | 正常        |  |  |
|                | 54670018 2016-12-05 | $*1$ | 正常        |  |  |
| 发票总金额:¥1698.11 |                     |      | 发票总张数:101 |  |  |

图 4.15 发票状态查询

#### <span id="page-32-0"></span>4.5.2 填开作废中作废

从主页点击进入"填开作废"页面,录入您要作废的发票信息,点击【发票查 询】,查询后,选择【发票作废】,确认作废之后,返回作废成功的信息,如下图

![](_page_33_Picture_0.jpeg)

![](_page_33_Figure_1.jpeg)

# <span id="page-34-0"></span>4.6 如何空白作废

在"空白作废"界面中可以对个人已领购且还未开具的发票进行作废操作,操作步 骤如下:

步骤 1: 进入主页面,点击"空白作废"转入到"空白作废"页面,如下图所示:

![](_page_34_Picture_52.jpeg)

图 4.17 空白作废

步骤 2: 输入发票代码,填写您要作废的发票号码,点击【空白发票作废】按钮, 提示发票作废成功,如下图所示:

![](_page_35_Picture_61.jpeg)

图 4.18 空白作废成功

# <span id="page-35-0"></span>4.7 如何发票补打

发票补打是指对您未打印成功的发票(例如:没有连接打印机、已提前领票但 未打印、缺发票纸或者打印机器出问题的情况下等,需补打)进行重新打印的一个 操作,它可以通过两个途径来补打:发票查询中查询后补打、发票补打窗口中补 打

前提条件:1、必须是您本人开具的发票

2、发票为正常状态

#### <span id="page-35-1"></span>4.7.1 发票查询中补打

进入主页面,点击"开票记录"转入到"发票查询"页面,查询出您需要补打 的发票,点击发票信息,选择【发票补打】,确认补打后,即可打印成功,如下图 所示:

![](_page_36_Picture_38.jpeg)

注意:被冲红发票必须是跨月的(例如补打上个月的)

图 4.19 开票记录中补打

#### <span id="page-36-0"></span>4.7.2 发票补打窗口中补打

进入主页面,点击"发票补打"转入到"发票补打"页面,查询出您需要补打 的发票,点击发票信息,选择【发票补打】,确认补打后,即可打印成功(如果该 发票具有清单,也可对清单进行补打,如下图):

![](_page_37_Figure_0.jpeg)

图 4.20 发票补打

![](_page_38_Figure_0.jpeg)

图 4.21 补打清单

### <span id="page-38-0"></span>4.8 如何冲红发票

在跨月冲红界面,可以用本月的发票冲红上月的发票,详细操作如下:

在主界面进入【系统设置】选择"跨月冲红"后,进入发票冲红界面;分别输入"原 发票代码"、"原发票号码"点击【发票查询】,弹出发票详细信息,点击【发票冲红】, 即可冲红成功

![](_page_39_Picture_0.jpeg)

# <span id="page-39-0"></span>4.9 如何维护往来单位

往来单位列表由名称和状态栏两部分组成

进入主页面,点击"往来单位维护"转入"往来单位维护"页面。在里面可对往来 单位进行"添加"、"启用"、"停用"、"修改"、"删除"操作

![](_page_40_Picture_47.jpeg)

图 4.22 往来单位维护

#### <span id="page-40-0"></span>4.9.1 添加往来单位

前提条件:已进入往来单位维护页面

![](_page_40_Picture_48.jpeg)

步骤 1: 点击【添加单位】,进入到往来单位添加页面

#### 图 4.23 添加往来单位

步骤 2: 选择"证件号"(有三种可供选择: 纳税人识别号、身份证号码、组

织机构代码)、输入相应的"证件号码"、"单位名称",助记拼音自动获取,点 击【确定】按钮, 即可添加成功, 且显示在往来单位列表中, 状态为"开启"

![](_page_41_Picture_50.jpeg)

注意:添加成功的往来单位是不可以被删除的,只能做修改调整

图 4.24 往来单位列表

点击【取消】添加,页面回退到单位信息列表界面

#### <span id="page-41-0"></span>4.9.2 修改往来单位

前提条件:已进入往来单位维护页面

步骤 1: 进入往来单位列表,选择并点击您想修改的往来单位信息, 弹出修改 窗口。如下图所示:

![](_page_42_Picture_58.jpeg)

图 4.25 修改往来单位

步骤 2: 修改单位信息后,点击【确定】按钮,即可修改成功,修改成功后, 提示操作成功,页面自动跳转至往来单位列表页面,并在列表中显示出修改后的单 位信息

![](_page_42_Picture_3.jpeg)

#### 图 4.26 修改成功

点击【取消】修改,单位信息不做任何修改,页面回退到单位信息列表界面。 注意: 修改时, 单位名称不能重复, 如遇名称重复, 系统将给予以下提示:

![](_page_42_Picture_6.jpeg)

图 4.27 修改失败

#### <span id="page-43-0"></span>4.9.3 启用/停用往来单位

启用:从主页进入往来单位维护页面,查看您要启用的单位,点击并选择【启 用】按钮,即可启用成功,且图片变为彩色,末端状态显示为"启用"

注意:状态为停用的人员才能启用,已启用的人员无需再设置

![](_page_43_Picture_3.jpeg)

图 4.28 单位启用

停用:从主页进入往来单位维护页面,查看您要停用的单位,点击并选择【停

用】按钮,即可停用成功,且图片变为灰色,末端状态显示为"停用"

![](_page_43_Figure_7.jpeg)

图 4.29 单位停用

#### <span id="page-43-1"></span>4.9.4 删除往来单位

进入往来单位维护页面,选择您要删除的往来单位,点击"删除",在点击 【确认】删除按钮后,即可删除成功,如下图:

![](_page_44_Picture_0.jpeg)

图 4.30 删除往来单位

# <span id="page-44-0"></span>5 发票管理

在发票管理界面,可以查看当前用户的发票领购信息、权限信息及本机开票信息,还可 对号段进行分配操作

# <span id="page-44-1"></span>5.1 发票基本信息查看

成功登录进入主界面,点击界面下方的"发票管理",进入发票管理页面,整个界面分 成 3 个模块:领购信息、权限信息、本地发票信息。

![](_page_45_Picture_72.jpeg)

图 5.1 发票管理

领购信息:在此模块下可下,可查看到当前用户所有的发票领购信息,如:发票各类、 发票代码、发票起号及发票子号;

权限信息:在此模块可查看到当前用户的发票分配权限信息,如:发票种类、月开票限 额、单张开票限额、月冲红限额;

<span id="page-45-0"></span>本地发票信息:在此模块可查看到您当前手机开据的最近的 50 条开票记录

### 5.2 号段分配

进入发票管理页面,点击"号段分配",进入号段分配界面。在号段分配界面中包含两 个部分:发票仓库、已分配号段。

<span id="page-45-1"></span>进入号段分配页面时,系统默认停留在"发票仓库"中,可在里面进行号段分配操作

#### 5.2.1 号段分配

#### 前提条件:已进入号段分配页面

步骤 1: 找到你想要分配的号段,点击【分配】,弹出号段分配窗口,如下图所示:

![](_page_46_Picture_54.jpeg)

#### 图 5.2 号段分配

步骤 2: 在号段分配窗口中选择"开票员",输入号段起号和止号,点击【确定】 按钮,如果此号段未被分配,且满足一100条号段记录,则分配成功,反之失败。

点击【取消】按钮,则取消号段分配操作

图 5.3 失败提示

# <span id="page-46-0"></span>5.2.2 查看已分配号段

进入号段分配页面,点击"己分配号段",进入己分配号段查看页面,如下图 所示。在里面可查看到您已分配出去的号段信息

![](_page_47_Picture_27.jpeg)

图 5.4 已分配号段查看

# <span id="page-47-0"></span>6 权限信息查询

登录进入系统主界面,点击页面下方的"权限信息",进入权限信息管理界面。在里面 可查看到当前用户的"人员信息"、"权限信息"及"号段信息",如下图所示:

![](_page_48_Picture_51.jpeg)

图 6.1 权限信息查看

# <span id="page-48-0"></span>7 系统设置

在系统设置页面,可对当前用户密码进行修改操作、对人员进行维护、号段分配、 权限分配、检查更新、关于软件、用户帮助、清除缓存等操作

#### <span id="page-48-1"></span>7.1.1 修改登录密码

在主界面进入【系统设置】选择"修改密码"后,进入密码修改界面,输入原密码、 新密码、确认密码后,点击【确定】按钮即可修改成功

注意: 原密码需输入正确, 新密码及确认密码要保持一致, 规则为 8~12 个字符-字母加数字的组合,否则不能修改成功

![](_page_49_Picture_40.jpeg)

#### 图 7.1 密码修改

#### <span id="page-49-0"></span>7.1.2 开启蓝牙打印设置

在主界面进入【系统设置】选择"开启蓝牙打印"后"开启蓝牙打印"设置为开, 扫描到蓝牙打印机设备与之匹配成功即可连接打印机,详细说明可参考上面的章节目录 4.2 [方法一](#page-12-0)

![](_page_49_Picture_41.jpeg)

图 7.2 开启蓝牙

### <span id="page-50-0"></span>7.2 人员维护

在主界面进入【系统设置】选择"人员维护"后,进入人员维护界面,可查看到现 有人员信息列表,如下图所示:

![](_page_50_Figure_2.jpeg)

图 7.3 人员维护

#### <span id="page-50-1"></span>7.2.1 添加人员

点击"添加人员",弹出添加人员输入框,输入新用户和新密码,点击【确定】, 添加人员成功;然后在人员管理列表里,点击一个添加成功的人员,可以进行启用、 停用和修改等操作,如下:

注意:密码长度只能为 8~12 位的数字与字母组合

![](_page_51_Picture_0.jpeg)

图 7.4 添加人员

选择【取消】,则退出添加人员窗口,取消人员添加

#### <span id="page-51-0"></span>7.2.2 人员信息修改

前提条件:已进入往来单位维护页面

步骤 1: 进入人员维护列表,选择并点击您想修改的人员信息,弹出修改窗口。 如下图所示:

![](_page_51_Picture_79.jpeg)

#### 图 7.5 修改

步骤 2: 修改人员信息后,点击【确定】按钮,即可修改成功,修改成功后, 提示操作成功,页面自动跳转至人员信息列表页面,并在列表中显示出修改后的信

#### <span id="page-52-0"></span>7.2.3 启用/停用人员

息

启用:从主页进入人员维护页面,查看您要启用的人员维护,点击并选择【启 用】按钮,即可启用成功,且末端状态显示为"启用"

注意:状态为停用的人员才能启用,已启用的人员无需再设置

![](_page_52_Picture_3.jpeg)

图 7.6 人员启用

停用:从主页进入人员维护页面,查看您要停用的人员维护,点击并选择【停 用】按钮,即可停用成功,且末端状态显示为"停用"

注意:状态为启用的人员才能停用,已停用的人员无需再设置

![](_page_52_Figure_7.jpeg)

图 7.7 人员停用

### <span id="page-52-1"></span>7.3 号段分配

进入【系统设置】,选择"号段分配",进入号段分配界面,如下图所示 具体分配操作可参见上面章节 4.2 [号段分配](#page-45-1)

![](_page_53_Picture_34.jpeg)

图 7.8 号段分配

# <span id="page-53-0"></span>7.4 权限分配

在主界面进入【系统设置】选择"权限分配"后,进入人员权限分配界面;在"可 分配权限"里已存在的权限上,点击【分配】,弹出分配权限框,在"请选择开票员" 下拉框里选择已添加的开票人员,然后在输入框里输入权限额度,点击【确认】,则完 成权限分配操作;分配成功的权限在"已分配权限"里可以查看到。如下:

![](_page_54_Picture_0.jpeg)

图 7.9 权限分配

注意: 分配人员权限时, "月冲红金额"及"缓存金额"不能大于可分配金额, 否 则将分配失败

# <span id="page-54-0"></span>7.5 常用商品清单

在"常用商品清单"功能中,可以将您常用使用的商品清单添加到里面,在开票时 则不需要再输入此类商品的详细信息,直接选择您已添加好的清单即可。

从主界面进入【系统设置】选择"常用商品清单"后,进入常用商品清单页面,可 查看到现有常用商品清单列表,如下图所示:

![](_page_55_Figure_0.jpeg)

#### <span id="page-55-0"></span>7.5.1 添加清单

点击"添加清单",弹出添加清单输入框,输入商品相关信息,点击【确定】, 添加清单成功;然后在常用商品清单列表里,点击一个添加成功的商品,可以进行 启用、停用、修改和删除等操作,如下:

注意:商品名称、单价和折扣为必填项

![](_page_56_Picture_50.jpeg)

选择【取消】,则退出添加清单窗口,取消清单添加

#### <span id="page-56-0"></span>7.5.2 启用/停用清单

启用:从主页进入常用商品清单页面,查看您要启用的商品清单,选择并点击 【启用】按钮,提示修改成功,且末端状态显示为"启用"

注意:状态为停用的商品清单才能启用,已启用的商品清单无需再设置

![](_page_56_Figure_5.jpeg)

停用:从主页进入常用商品清单页面,查看您要停用的商品清单,选择并点击 【停用】按钮, 提示修改成功, 且末端状态显示为"停用"

注意:状态为启用的商品清单才能停用,已停用的商品清单无需再设置

![](_page_57_Figure_0.jpeg)

#### <span id="page-57-0"></span>7.5.3 修改清单

步骤 1:从主页进入常用商品清单页面,选择并点击您想修改的商品清单信息, 点击【修改】弹出修改窗口。如下图所示:

![](_page_57_Picture_62.jpeg)

步骤 2: 修改商品清单信息后,点击【确定】按钮,即可修改成功,修改成功 后,提示修改成功,页面自动跳转至常用商品清单页面,并在列表中显示出修改后 的信息

![](_page_57_Figure_5.jpeg)

#### <span id="page-57-1"></span>7.5.4 删除清单

从主页进入常用商品清单页面,选择并点击您想删除的商品清单信息,点击【删

除】即可删除成功, 删除成功后, 提示删除成功, 页面自动跳转至常用商品清单页 面,列表中不再显示已删除的信息

![](_page_58_Picture_39.jpeg)

# <span id="page-58-0"></span>7.6 检查更新

在主界面进入【系统设置】选择"检查更新",发现新版本会提示您是否需要立即 更新程序,选择【是】,更新系统;选择【否】,不更新。如果已经是最新版本,系统 将会给予提示信息

![](_page_58_Picture_40.jpeg)

图 7.10 检查更新

# <span id="page-59-0"></span>7.7 关于软件

![](_page_59_Figure_1.jpeg)

在主界面进入【系统设置】选择"关于软件",展示结果如下图所示

图 7.11 关于软件

# <span id="page-59-1"></span>7.8 用户帮助

在主界面进入【系统设置】选择"用户帮助",弹出用户帮助文档,展示结果如下 图所示:

![](_page_60_Figure_0.jpeg)

### <span id="page-60-0"></span>7.9 清除缓存

在主界面进入【系统设置】选择"清除缓存",弹出初始化设置窗口,选择【确定】, 清除缓存,选择【取消】,退出初始化设置窗口,如下图所示

清除缓存后,本手机保存的发票信息(清空后可在服务器上查询您开具的发票)、 默认的登录名、密码都会清空,并且需要重新进行短信身份验证

![](_page_61_Picture_30.jpeg)

图 7.13 清除缓存

# <span id="page-61-0"></span>7.10 退出登录

退出登录可以通过两个地方进行操作,一是界面右上方的【退出】按钮,二是系统 设置界面下方的【退出登录】按钮,

方法一:点击主界面右上角【退出】按钮,可退出系统并返回到登录界面;

![](_page_62_Figure_0.jpeg)

方法二: 通过主界面,进入"系统设置"页面,点击最下方的【退出登录】按钮, 弹出是否确认退出窗口,点击【退出】,即可退出系统,返回至登录界面;点击【暂不 退出】,则关闭退出提醒窗口,返回上一级菜单

![](_page_62_Figure_2.jpeg)

图 7.15 退出登录

# <span id="page-63-0"></span>8 意见反馈

您如果有什么问题,可以通过意见反馈栏目进行文字说明,我们会接及时作出反馈 打开登录页面点击下方"意见反馈",进入意见反馈页面,填写您的个人信息及意 见后点击【确认提交】,即可提交成功。

![](_page_63_Picture_29.jpeg)

8.1 意见反馈